# MDCC

## Anleitung zur Einrichtung des E-Mail-Zugriffs unter Outlook auf mobilen Endgeräten

**Stand: 01.12.2023**

#### Schritt 1

Laden Sie sich die App Microsoft Outlook herunter.

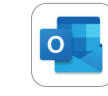

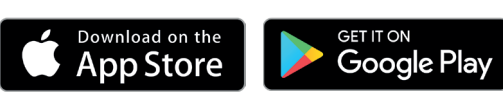

#### Schritt 2

Öffnen Sie die App und fügen Sie ein Konto hinzu. Die entsprechende Funktion können Sie über die Einstellungen der App erreichen oder Sie wählen "Konto manuell einrichten" und in der Folge unter Erweitert den Punkt "IMAP".

### Schritt 3

Geben Sie die Daten analog zu nebenstehender Grafik ein.

Ihre E-Mail-Adresse setzt sich wie folgt zusammen: **Kundennummer-001@mdcc-fun.de**

Die Beschreibung des E-Mail-Kontos ist frei wählbar.

Geben Sie für Posteingangs- und Postausgangsserver die Adresse **mail.mdcc-fun.de**

Verwenden Sie Port **993** als IMAP-Port.

Ihr Benutzername für IMAP und SMTP setzt sich wie folgt zusammen: **Kundenummer-001**

Ihr Kennwort wurde Ihnen mitgeteilt oder von Ihnen eigenständig gewählt.

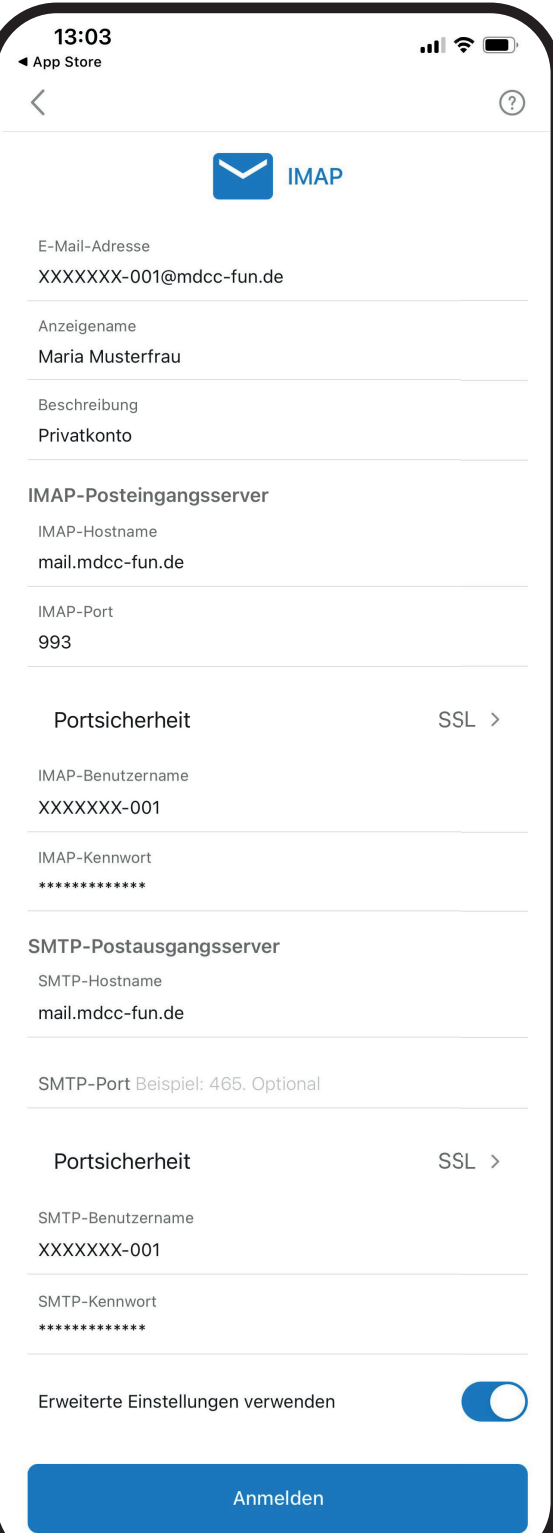